## COMO PRESENTAR ALEGACIONES ONLINE – CON CERTIFICADO DIGITAL

ANTES DE TODO ESTO DEBES CUMPLIMENTAR TUS DATOS EN EL DOCUMENTO DE ALEGACIONES QUE SE VA A ADJUNTAR MÁS ADELANTE ( no es necesario firmar en la última página porque lo estamos haciendo de manera digital) Al final de este documento encontrarás las alegaciones

## PASOS A SEGUIR:

- 1º Ir a Redsara https://rec.redsara.es/ desde el ordenador donde tengas la firma digital instalada
- 2º El sistema te pedirá que confirmes tu identidad de firma digital, acepta (aparecerá una ventana aparte)
- 3º- Cumplimenta Datos del Interesado con tus datos personales

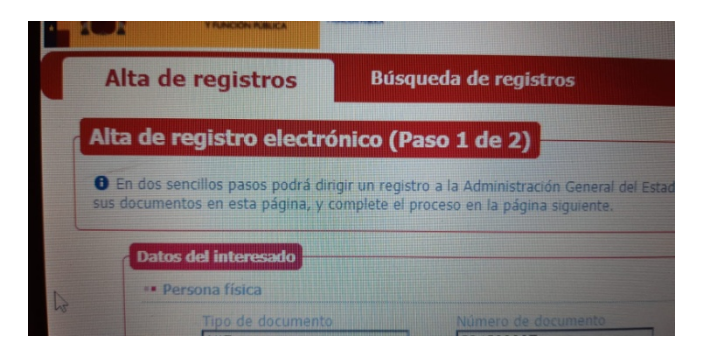

4º Seleccionar Organismo Destinatario - Ir directamente al Buscador

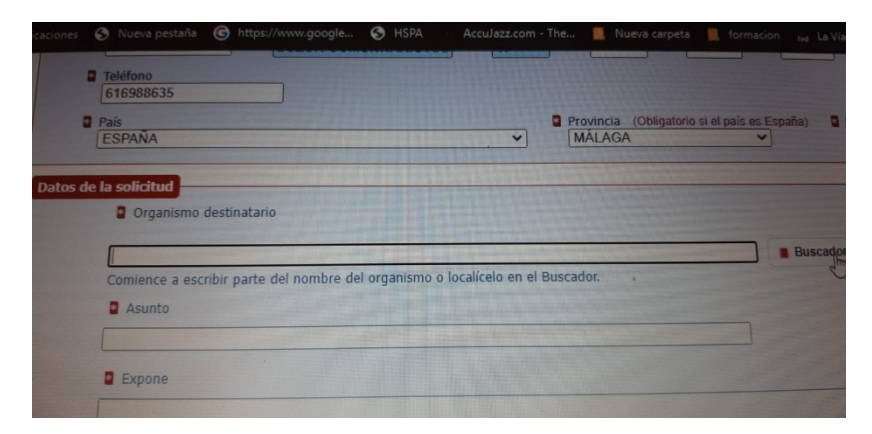

5º- En Buscador seleccionar arribas del todo ámbito "Autonómico", comunidad "Andalucía" y en BUSCAR poned Málaga – en la primera página veréis DELEGACIÓN TERRITORIAL DE ECONOMÍA, HACIENDA, FONDOS EUROPEOS Y DE POLÍTICA INDUSTRIAL Y ENERGÍA EN MÁLAGA DE LA JUNTA DE ANDALUCÍA

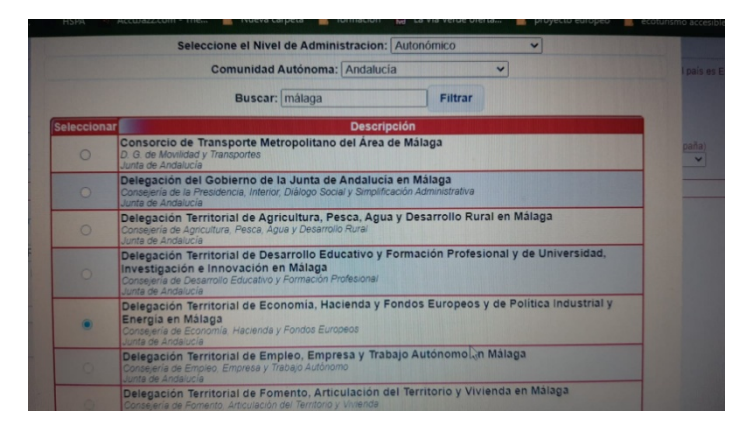

Dar a "aceptar" que está abajo del todo

## 6º Cumplimentar campo Asunto ALEGACIONES PROYECTO ALORA II EN ÁLORA ( MÁLAGA)

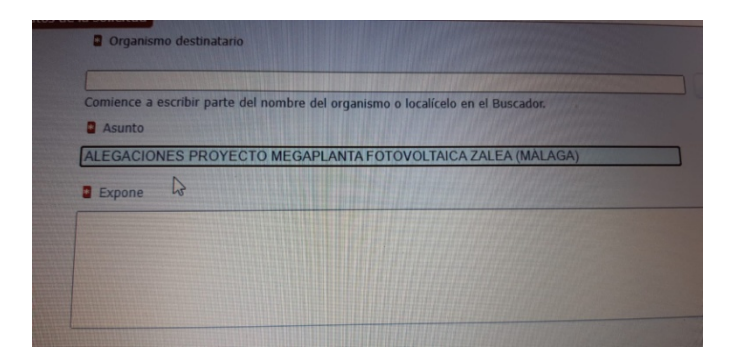

7º Rellenar campo EXPONE con el primer párrafo del documento de alegaciones y añadir al final que se adjuntan el documento completo de alegaciones, este es el texto:

Que, en base al anuncio de la Delegación Territorial de Economía, Hacienda, Fondos Europeos y de Política Industrial y Energía en Málaga de la Junta de Andalucía por el que se somete al trámite de información pública la solicitud de autorización administrativa previa formulada por la mercantil Generación Eolicosolar 9 S.L. para la planta fotovoltaicas " ALORA II " , expediente CG-930 publicado en el Boletín Oficial de la Provincia de Málaga de 17 de noviembre de 2022, dentro del trámite concedido viene a presentar ALEGACIONES a la citada autorización en base a lo siguiente :

\*\* Encuentre adjunto el documento completo de alegaciones\*\*

8º Rellenar campo SOLICITA con el último parte del documento de alegaciones

Que se tengan por presentadas las presentes alegaciones a la Autorización Administrativa previa de la Planta Fotovoltaica " ALORA II " , expediente CG-930 e infraestructura de evacuación y que no se autorice la citada instalación .

Que se les tenga por personados y como interesados en el presente procedimiento con el traslado de todas las resoluciones que dimanen de la tramitación administrativa del presente procedimiento.

9º Adjunta el documento de alegaciones pero antes rellénalo con tus datos personales en la primera página y es recomendable enviarlo como PDF. Pon el nombre al documento adjunto en Extracto del Documento – toma nota que el nombre que pongas tiene que ser el mismo que tenga el documento PDF sino da error. Por ejemplo ALEGACIONES ALORASOL II en ambos

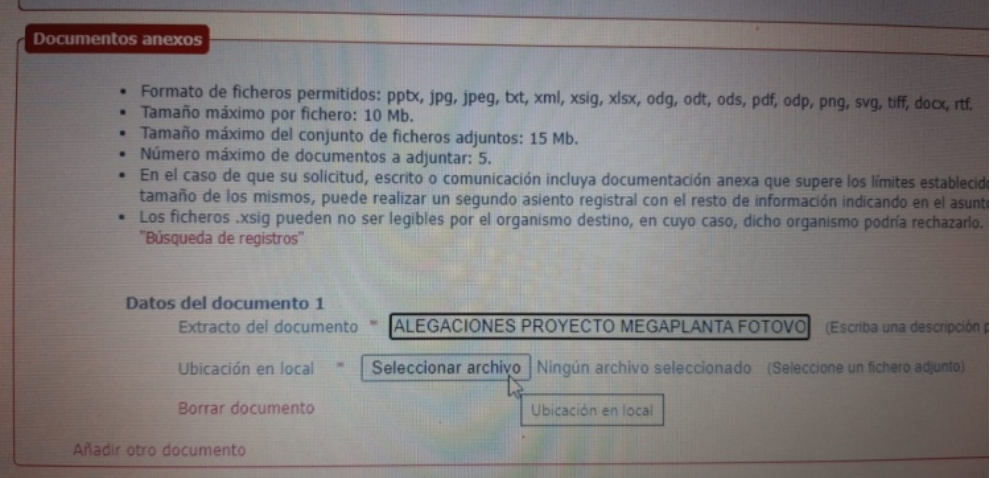

8º Pon tu correo electrónico para que te envíen notificaciones

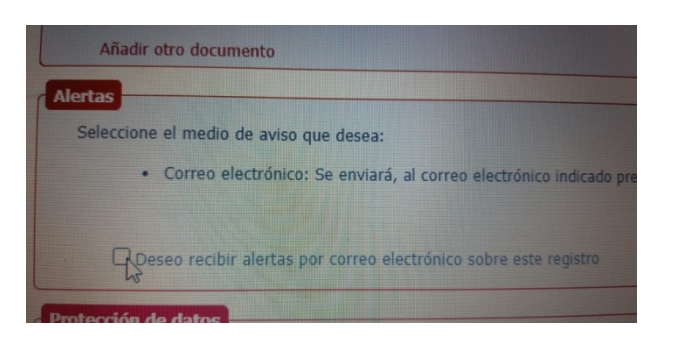

9º Pincha en "Siguiente" para completar el proceso (abajo del todo a la derecha)

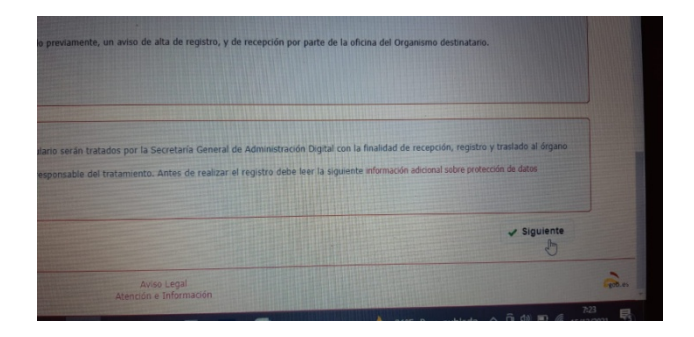

10º A continuación te pasan a una pantalla con el resumen de alegaciones, dar a Siguiente (abajo del todo a la derecha) para confirmar

11º Pedirán que confirmes tu firma digital, acepta, y saldrá una ventanita diciendo que se está solicitando acceso a un elemento protegido, acepta.

12º Te facilitarán el código de confirmación de registro, guárdalo (haz una foto). Además te llegará por correo electrónico, si ves que no te llega comprueba correo no deseado